# PhotoLab6 Update

Ergänzung zum Buch »DxO PhotoLab 5« mit allen neuen Funktionen und Änderungen der Version 6

dpunkt.verlag

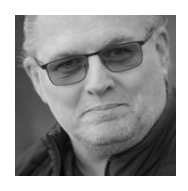

Akki Moto fotografiert seit den 80er-Jahren und ist seit mehr als zehn Jahren auch als Foto-Trainer, Foto-Reisender, Autor und Fachlektor tätig. Sein umfangreiches Fachwissen vermittelt er unter anderem in etlichen Workshops für Kameras und zum Thema Rauschen. Der bekennende »Dunkelknipser« testet gern die Grenzen des Machbaren in der Fotografie aus. Seine Schwerpunkte sind Geschwindigkeit, Sport, Events und natürlich die Reisefotografie.

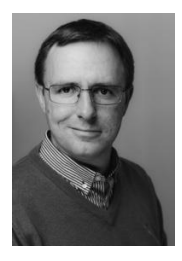

Michael Moltenbrey ist seit Jahren ambitionierter Hobbyfotograf. Als Informatiker begeistert er sich sowohl für die technischen Seiten des Fotografierens und die Bildoptimierung am Rechner als auch für das Fotografieren selbst. Beim dpunkt.verlag wurden seine Bücher *So geht das in Darktable 3* und *DxO PhotoLab 5* veröffentlicht.

Michael Moltenbrey

Akki Moto

# **DxO PhotoLab 6 Update**

Ergänzung zum Buch DxO PhotoLab 5

mit allen neuen Funktionen und Änderungen der Version 6

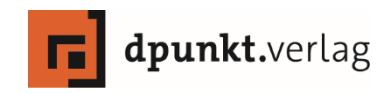

#### Michael Moltenbrey, Akki Moto

*[photo@mmoltenbrey.de](mailto:photo@mmoltenbrey.de) [akki@akkimoto.de](mailto:akki@akkimoto.de)*

Lektorat: Rudolf Krahm Lektoratsassistenz: Anja Weimer Copy-Editing: Karin Wempe, Hamburg (*https://karinwempe-textkorrektur.de*) Satz: Michael Moltenbrey Herstellung: Viktoria Baier Umschlaggestaltung: Rudolf Krahm, unter Verwendung eines Fotos von Michael Moltenbrey

Bibliografische Information der Deutschen Nationalbibliothek

Die Deutsche Nationalbibliothek verzeichnet diese Publikation in der Deutschen Nationalbibliografie; detaillierte bibliografische Daten sind im Internet über *http://dnb.d-nb.de* abrufbar.

ISBN: PDF 978-3-96910-952-6 1. Auflage 2023 Copyright © 2023 dpunkt.verlag GmbH Wieblinger Weg 17 69123 Heidelberg

#### *Schreiben Sie uns:*

Falls Sie Anregungen, Wünsche und Kommentare haben, lassen Sie es uns wissen: *hallo@dpunkt.de*

Die vorliegende Publikation ist urheberrechtlich geschützt. Alle Rechte vorbehalten. Die Verwendung der Texte und Abbildungen, auch auszugsweise, ist ohne die schriftliche Zustimmung des Verlags urheberrechtswidrig und daher strafbar. Dies gilt insbesondere für die Vervielfältigung, Übersetzung oder die Verwendung in elektronischen Systemen.

Es wird darauf hingewiesen, dass die im Buch verwendeten Soft- und Hardware-Bezeichnungen sowie Markennamen und Produktbezeichnungen der jeweiligen Firmen im Allgemeinen warenzeichen-, marken- oder patentrechtlichem Schutz unterliegen.

Alle Angaben und Programme in diesem Buch wurden mit größter Sorgfalt kontrolliert. Weder Autoren noch Verlag können jedoch für Schäden haftbar gemacht werden, die in Zusammenhang mit der Verwendung dieses Buches stehen.

# Inhaltsverzeichnis

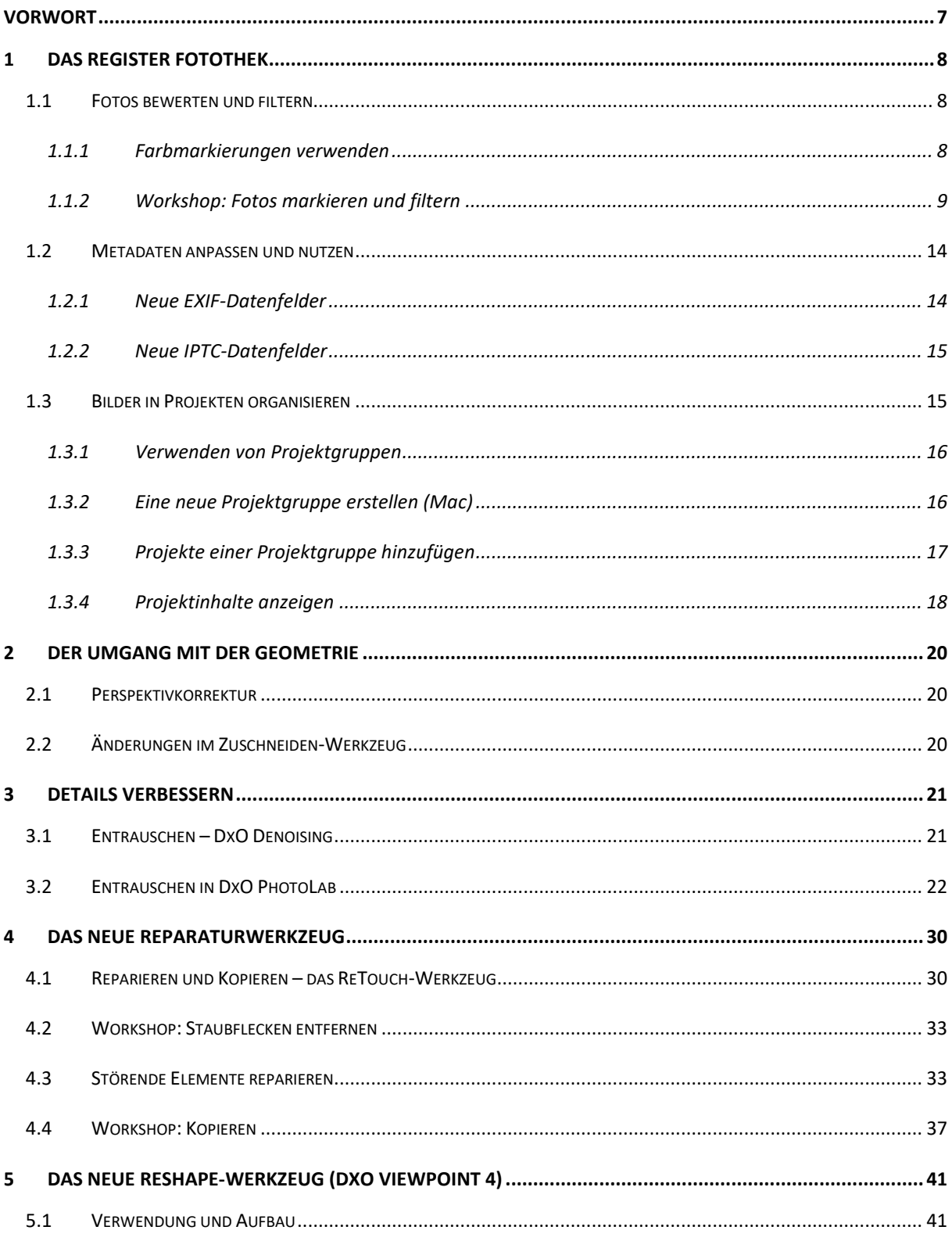

![](_page_5_Picture_6.jpeg)

# <span id="page-6-0"></span>**Vorwort**

Liebe Leserinnen, liebe Leser,

gerade haben Sie erst Ihr Buch zu DxO PhotoLab 5 aus dem dpunkt-verlag gekauft, da bringt DxO Labs (nachfolgend DxO genannt) sein Update auf DxO PhotoLab 6 heraus. Ebenfalls ein Update hat das Zusatzprogramm DxO Viewpoint erhalten, welches jetzt in der Version 4 verfügbar ist.

Da sich die Bedienung von DxO PhotoLab mit der Version 6 nicht grundlegend geändert hat, ist das Buch zu DxO PhotoLab 5 immer noch aktuell. Mit der Ihnen hier vorliegenden Ergänzung möchten wir Ihnen die in DxO PhotoLab 6 neu hinzugekommenen oder stark veränderten Funktionen näherbringen. Für einige Kapitel des *DxO PhotoLab 5*-Buches finden Sie nachfolgend die Überarbeitungen auf DxO PhotoLab 6.

Bei Fragen stehen wir Ihnen im DxO-Bereich des Systemkameraforums

<https://www.systemkamera-forum.de/forum/140-dxo-nik-collection-forum/>

sowie in diesem Forum bei Facebook

<https://www.facebook.com/groups/dxodeutsch>

zur Verfügung.

Wir hoffen, dass Sie beim Lesen dieser Ergänzung genauso viel Spaß haben, wie wir beim Schreiben des Textes und Ausprobieren der neuen DxO PhotoLab-Version hatten.

Für diejenigen, die diese Ergänzung vor dem Buch *DxO PhotoLab 5* lesen, hier dessen Bestelllink:

https://dpunkt.de/produkt/dxo-photolab-5/

Michael Moltenbrey und Akki Moto

Januar 2023

# <span id="page-7-0"></span>**1 Das Register Fotothek**

#### <span id="page-7-1"></span>**1.1 Fotos bewerten und filtern**

DxO PhotoLab 6 führt eine neue Möglichkeit ein, Fotos zu bewerten und zu filtern. Neben Sternebewertungen und Tags, die Sie bereits im Buch *DxO PhotoLab 5* kennengelernt haben, können Sie nun auch Farbmarkierungen verwenden, um Ordnung in Ihre Bilder zu bringen. Der folgende Abschnitt ergänzt Abschnitt 4.6 auf Seite 46 des oben genannten Buches.

#### <span id="page-7-2"></span>**1.1.1 Farbmarkierungen verwenden**

Version 6 von DxO PhotoLab ermöglicht es Ihnen, Ihre Fotos mit Farbmarkierungen zu versehen. Wofür die Farben jeweils stehen, bleibt dabei Ihnen überlassen. Die Autoren verwenden beispielsweise bei einer ersten Durchsicht der Fotos eines Shootings die Farbe Rot, um misslungene Fotos zu markieren. Alternativ können Sie auf diese Weise natürlich auch beispielsweise Landschaftsaufnahmen von Porträts unterscheiden.

![](_page_7_Picture_5.jpeg)

Abbildung 1-1 Farbmarkierungen können über den Menü-Eintrag *Bild* aufgerufen werden.

<span id="page-7-3"></span>DxO PhotoLab stellt Ihnen mehrere Farben zur Verfügung, die Sie ganz nach Belieben einsetzen können. Sie können eine entsprechende Markierung entweder über den Menü-Eintrag *Bild >* 

*Farbmarkierung festlegen* aufrufen (sieh[e Abbildung 1-1\)](#page-7-3) oder die entsprechenden Tastaturkürzel verwenden.

Anschließend können Fotos entsprechend gesucht und gefiltert werden. Die Vorgehensweise soll kurz mithilfe eines Workshops aufgezeigt werden.

#### <span id="page-8-0"></span>**1.1.2 Workshop: Fotos markieren und filtern**

In diesem Workshop lernen Sie, Bilder mit Farbmarkierungen zu versehen und anschließend nach diesen zu filtern und zu suchen.

**Schritt 1:** Öffnen Sie die *Fotothek* mit Ihren Bildern.

![](_page_8_Picture_5.jpeg)

Abbildung 1-2 Schritt 1

**Schritt 2:** Versehen Sie einige Bilder mit Farbmarkierungen. Nehmen Sie etwa das erste Bild und wählen hierfür als Farbe *Gelb*. Wie bereits erwähnt, können Sie dies entweder über den entsprechenden Menü-Eintrag oder das Tastaturkürzel tun.

![](_page_9_Picture_1.jpeg)

Abbildung 1-3 Schritt 2

**Schritt 3:** Sie sehen, dass das Bild entsprechend farblich markiert wurde. Der Dateiname ist mit der ausgewählten Farbe hinterlegt.

![](_page_9_Picture_4.jpeg)

Abbildung 1-4 Schritt 3

**Schritt 4:** Verfahren Sie anschließend genauso mit einigen anderen Fotos, die Sie ebenfalls gelb markieren. Ein mögliches Ergebnis ist nachfolgend abgebildet.

![](_page_10_Figure_1.jpeg)

Abbildung 1-5 Schritt 4

**Schritt 5:** Nun sollen nur jene Fotos angezeigt werden, die gelb markiert wurden. Wählen Sie hierzu in der Menüleiste zum Sortieren und Filtern das Symbol für Filtern.

![](_page_11_Picture_21.jpeg)

Abbildung 1-6 Schritt 5

**Schritt 6:** Selektieren Sie hier die Farbe Gelb. Anschließend werden Ihnen lediglich die Fotos, die vorher gelb markiert wurden, angezeigt.

![](_page_12_Picture_50.jpeg)

Abbildung 1-7 Schritt 6

**Schritt 7:** Alternativ können Sie auch im Suchfeld den Namen der Farbe eingeben. Nach Auswahl erhalten Sie alle mit dieser Farbe markierten Bilder.

![](_page_12_Picture_4.jpeg)

Abbildung 1-8 Schritt 7

#### <span id="page-13-0"></span>**1.2 Metadaten anpassen und nutzen**

DxO PhotoLab erweitert in Version 6 den Bestand an EXIF- und IPTC-Feldern. Dadurch wird der Nutzen von Metadaten erleichtert und umfangreicher. Sie können so schneller mit bestimmten Kriterien nach Bildern suchen. Dieser Abschnitt ergänzt Abschnitt 4.7 auf Seite 46f. (EXIF) und 48f. (IPTC) des Buches *DxO PhotoLab 5*. Die Funktionsweise und Nutzung der neuen Felder entsprechen dabei der in den Abschnitten »Verwendung von EXIF-Daten« und »Verwendung von IPTC-Daten« dargelegten Weise.

#### <span id="page-13-1"></span>**1.2.1 Neue EXIF-Datenfelder**

Nachfolgend finden Sie einen Überblick über die neu verfügbaren EXIF-Metadatenfelder (sieh[e Abbil](#page-13-2)[dung 1-9\)](#page-13-2).

![](_page_13_Picture_4.jpeg)

Abbildung 1-9 Überblick über verfügbare EXIF-Metadatenfelder in DxO PhotoLab 6

<span id="page-13-3"></span><span id="page-13-2"></span>Neu hinzugekommen sind etwa *Auflösung, Seriennummer* und *Software-Version*[. Abbildung 1-10](#page-13-3) zeigt zum direkten Vergleich die in DxO PhotoLab 5 verfügbaren Datenfelder.

#### <span id="page-14-0"></span>**1.2.2 Neue IPTC-Datenfelder**

DxO hat ebenso die Anzahl verfügbarer IPTC-Datenfelder erhöht. Die folgende [Abbildung](#page-14-2) **1-11** zeigt die aktuell nutzbaren Felder. [Abbildung](#page-14-3) **1-12** stellt den Umfang bei Version 5 gegenüber.

![](_page_14_Picture_91.jpeg)

![](_page_14_Picture_3.jpeg)

<span id="page-14-3"></span><span id="page-14-2"></span>Abbildung 1-11 Verfügbare IPTC-Felder in DxO PhotoLab 6

#### <span id="page-14-1"></span>**1.3 Bilder in Projekten organisieren**

Neu in DxO PhotoLab 6 hinzugekommen ist die Möglichkeit, Projekte in Gruppen zu organisieren. Der vorliegende Abschnitt ergänzt Abschnitt 4.10 auf den Seiten 58–62 aus dem Buch *DxO PhotoLab 5*.

#### <span id="page-15-0"></span>**1.3.1 Verwenden von Projektgruppen**

Das Verwenden von Projektgruppen ermöglicht Ihnen, Ihre Bilder besser zu organisieren und schneller zu finden.

Lassen Sie uns den Nutzen an einem einfachen Beispiel veranschaulichen. Nehmen Sie an, dass Sie viel unterwegs sind und zahlreiche Landschaftsaufnahmen schießen. Dies können etwa Aufnahmen aus den Bergen, vom Meer oder von Seen sein. Bisher war es Ihnen möglich, etwa ein Projekt für jeden dieser Aufnahmeorte zu erstellen. So konnten Sie in einem Projekt alle Landschaftsaufnahmen aus den Bergen zusammenfassen. Ebenso alle Aufnahmen vom Meer. Diese Projekte waren jedoch unabhängig voneinander.

Was ist aber, wenn Sie einmal schnell einen Blick auf alle Landschaftsaufnahmen werfen wollen? Natürlich könnten Sie jeder Landschaftsaufnahme beispielsweise ein Stichwort »Landschaft« zuweisen.

Hierfür unterstützt DxO PhotoLab das Projekt-Konzept, das Sie bereits aus Version 5 kennen. Jedoch war der oben geschilderte Fall nicht abbildbar. Die mit Version 6 eingeführten *Projektgruppen* schaffen Abhilfe. So können Sie jetzt beispielsweise die oben genannten Projekte »Berge«, »Meer« und »See« als Unterprojekte einer Projektgruppe »Landschaftsaufnahmen« erfassen. Hierfür gibt es mehrere Möglichkeiten.

#### <span id="page-15-1"></span>**1.3.2 Eine neue Projektgruppe erstellen**

Bei einem Mac klicken Sie den Begriff *Projekte* im Quellbrowser. Ganz unten erscheint eine Menüleiste (sieh[e Abbildung 1-13\)](#page-15-2). Über das *+*-Symbol kann entweder ein neues Projekt oder eine neue Projektgruppe angelegt werden.

<span id="page-15-2"></span>![](_page_15_Picture_7.jpeg)

Abbildung 1-13 Über das *+*-Symbol können neue Projekte oder Projektgruppen erstellt werden.

Wählen Sie hier *Neue Projektgruppe erstellen*, so wird diese angezeigt und Sie können ihr einen Namen vergeben. In Abbildung 1-14 wurde beispielsweise der Name »Landschaftsaufnahmen« verwendet.

![](_page_16_Picture_72.jpeg)

Abbildung 1-14 Eine neue Projektgruppe erstellen

Klicken Sie auf *Erstellen,* erscheint die neue Projektgruppe unterhalb der Menüleiste *Projekte* (siehe [Abbildung 1-15\)](#page-16-1).

![](_page_16_Picture_73.jpeg)

<span id="page-16-1"></span>Abbildung 1-15 Eine neue Projektgruppe wurde erstellt.

#### <span id="page-16-0"></span>**1.3.3 Projekte einer Projektgruppe hinzufügen**

Sie können dieser Projektgruppe weitere Projekte hinzufügen. Entweder ziehen Sie hierzu bereits bestehende Projekte mit der Maus in diese Gruppe hinein oder Sie erstellen neue Projekte unterhalb dieser Gruppe. Für den letzteren Fall selektieren Sie die Gruppe und klicken wie bereits oben beschrieben auf das *+*-Symbol. Ein Fenster für das Anlegen eines neuen Projekts öffnet sich (sieh[e Ab](#page-17-1)[bildung 1-16\)](#page-17-1).

![](_page_17_Picture_92.jpeg)

<span id="page-17-1"></span>Abbildung 1-16 Ein neues Projekt innerhalb einer Projektgruppe anlegen

Exemplarisch wurde dem Projekt der Name »Berge« gegeben. Indem Sie ein Häkchen bei *Unterordnen* setzen, können Sie auswählen, welcher Projektgruppe das neu anzulegende Projekt zugewiesen werden soll. Im vorliegenden Fall wird das Projekt »Berge« der Projektgruppe »Landschaftsaufnahmen« zugeordnet. Klicken Sie auf *Erstellen*, erscheint das neue Projekt innerhalb der Projektgruppe (siehe [Abbildung 1-17\)](#page-17-2).

![](_page_17_Picture_3.jpeg)

Abbildung 1-17 Projekt innerhalb einer Projektgruppe

<span id="page-17-2"></span>Das Hinzufügen von Bildern zu Projekten in Projektgruppen erfolgt analog zu der Vorgehensweise bei alleinstehenden Projekten.

#### <span id="page-17-0"></span>**1.3.4 Projektinhalte anzeigen**

Prinzipiell ist es in DxO PhotoLab so, dass der Inhalt eines Projekts angezeigt wird, sobald Sie auf dieses klicken. Die dem Projekt zugeordneten Fotos werden dann im Bild-Browser angezeigt.

Dies ist auch der Fall für einzelne Projekte innerhalb einer Projektgruppe. Klicken Sie einfach auf den entsprechenden Projektnamen. Wollen Sie jedoch alle Bilder einer Projektgruppe anzeigen lassen, so muss eine entsprechende Option in den Einstellungen aktiviert sein, was typischerweise bereits der Fall sein sollte. Trifft dies jedoch nicht zu, können Sie die Einstellung über das Menü *DxO PhotoLab > Einstellungen > Fortgeschritten* (siehe [Abbildung 1-18\)](#page-18-0) ändern.

![](_page_18_Picture_0.jpeg)

Abbildung 1-18 Alle Bilder einer Projektgruppe anzeigen

<span id="page-18-0"></span>Setzen Sie einfach einen Haken bei *Projektgruppen > Bilder der enthaltenen Projekte anzeigen.*

# <span id="page-19-0"></span>**2 Der Umgang mit der Geometrie**

#### <span id="page-19-1"></span>**2.1 Perspektivkorrektur**

DxO PhotoLab 5 unterstützte von Haus aus keine Perspektivkorrektur. Hierfür musste das Plugin DxO ViewPoint kostenpflichtig erworben werden.

Mit Version 6 ist diese Funktionalität der Perspektivkorrektur aus DxO ViewPoint (wie auch in Abschnitt 9.5 des Buches *DxO PhotoLab 5* beschrieben) in die ELITE-Edition von DxO PhotoLab 6 integriert worden. Für diese Art der Perspektivkorrektur ist somit DxO ViewPoint nicht länger erforderlich. Die Funktionsweise bleibt, wie im Buch *DxO PhotoLab 5* beschrieben, erhalten.

#### <span id="page-19-2"></span>**2.2 Änderungen im Zuschneiden-Werkzeug**

Dieser Abschnitt ergänzt das *DxO PhotoLab 5*-Buch im Kapitel 9.2 ab Seite 214.

Ist DxO ViewPoint 4 installiert, kann man in PhotoLab 6 im *Zuschneiden*-Werkzeug gleichzeitig das Bild drehen. Dies erübrigt einen mehrfachen Wechsel zwischen dem *Zuschneiden*- und dem *Horizont*-Werkzeug. Bei der Drehrichtung beachten Sie, dass nicht der Rahmen gedreht wird, sondern das Bild hinter dem Rahmen. Sie müssen dazu nur in einen Bereich auf dem Bild außerhalb des Rahmens klicken und dann in die gewünschte Drehrichtung ziehen.

![](_page_19_Picture_7.jpeg)

Abbildung 2-1 Zuschneiden und Drehen sind mit DxO ViewPoint 4 gleichzeitig möglich.

Über das Menü *Bild > Ausrichtung* können Bilder jetzt auch horizontal oder vertikal gespiegelt werden.

### <span id="page-20-0"></span>**3 Details verbessern**

Mit PhotoLab 6 hat DxO neben *PRIME* und *DeepPRIME* auch noch *DeepPRIME XD* vorgestellt. Die Algorithmen können insbesondere aus sehr stark verrauschten Bildern noch viel herausholen. *DeepPRIME XD* ist aber nicht in jedem Fall besser als *DeepPRIME* und die anderen Entrauschungsmodi – jeder Modus hat seine Berechtigung. Für die Entrauschungsmodi mit künstlicher Intelligenz ist der Regler *Rauschmodell* dazugekommen. Der nachfolgende Abschnitt ersetzt die Seiten 181 (ab Punkt 8.1) bis 193 im *PhotoLab 5*-Buch.

#### <span id="page-20-1"></span>**3.1 Entrauschen – DxO Denoising**

Für die einen Fotografen ist Rauschen ein spannendes Stilmittel – für die anderen ist es einfach nur störend. Rauschen entsteht durch die Verstärkung des Bildsignals in der Kamera oder in der Bildbearbeitungssoftware und kann ein Problem darstellen, wenn Sie digital fotografieren.

Sie werden sicherlich alles daransetzen, möglichst rauscharme Bilder zu erhalten. Leider lässt sich das ab einem bestimmten Punkt selbst mit der teuersten und besten Ausrüstung nicht mehr vermeiden. Das Bild beginnt zu rauschen, verliert Strukturinformationen und zeigt verfälschte Farben.

Weit verbreitet ist die Ansicht, dass eine größere Verstärkung – also ein höherer ISO-Wert – allein für das Rauschen verantwortlich ist. Tatsächlich ist es aber so, dass es nicht auf den Absolutwert des Rauschens ankommt, sondern auf das Signal-Rausch-Verhältnis. Es geht darum, dass man das Nutzsignal (unser Bild) vom Störsignal (das Rauschen) gut unterscheiden kann. Je höher also die Leistung des Nutzsignals ist (= je heller ein Bildbereich ist) und je geringer das Störsignal (= das Rauschen bei höheren ISO-Werten) ist, desto weniger nehmen wir das Rauschen wahr und desto besser sieht unser Bild aus. Schauen Sie sich Ihre verrauschten Bilder noch einmal genauer an und Sie werden erkennen, dass in hellen Bildbereichen weniger Rauschen auftritt als in dunklen. Eine richtige Belichtung für das Hauptmotiv ist also essenziell, wenn Sie rauscharme Bilder haben wollen, die sich zudem besser bearbeiten lassen.

Es werden mehrere Rauscharten unterschieden: das Luminanzrauschen und das Farbrauschen sind die bekanntesten. Das Luminanzrauschen erzeugt helle und dunkle Flecken, die sich in unterschiedlicher Stärke wie »Schnee« über das Bild legen und das Bild krisselig erscheinen lassen. Das Farbrauschen verursacht rote, grüne und blaue Pixel, die sich über das Bild verteilen und so den Bildeindruck ganz erheblich stören können.

Doch woher kommt das Rauschen und was können Sie dagegen tun? Sie wissen bereits, dass der Kamerasensor aus einer Vielzahl kleiner Zellen besteht, auf die das Licht fällt (siehe Abschnitt 7.1 im Buch *DxO PhotoLab 5* auf Seite 143ff*.*). Jede Zelle misst die Helligkeitsintensität und gibt diese Information an den Prozessor weiter. Dieser ist schließlich in der Lage, daraus das fertige Bild zu berechnen. Fotografieren Sie bei Tageslicht oder in einem gut ausgeleuchteten Raum, so stellt dies in der Regel kein Problem dar. Das einfallende Licht ist ausreichend, um ein genügend starkes Signal für die Weiterverarbeitung zu erzeugen. Anders sieht es jedoch bei schlechten Lichtverhältnissen aus – etwa, wenn Sie in der Dämmerung oder in schlecht beleuchteten Räumen fotografieren. Das auf die Sensorzellen einfallende Licht ist zu schwach, um ein ausreichend starkes Signal zu erzeugen.

Es gibt jedoch zwei Möglichkeiten, wie sich das ändern lässt: Die erste Möglichkeit ist, das Signal zu verstärken und so auf ein ausreichendes Niveau anzuheben. Dies können Sie steuern, indem Sie die Belichtungsempfindlichkeit, das heißt die ISO-Zahl, erhöhen. Damit verstärkt sich aber ebenfalls das Rauschen. Letztlich entscheiden Sie sich mit diesem Weg, das Signal schon in der Kamera und nicht erst in der nachgelagerten Bildverarbeitung zu verstärken. In der Regel (außer in einem sehr hohen ISO-Bereich für die jeweilige Kamera) haben wir beobachtet, dass man bei höheren ISO-Werten mit einem gut belichteten Bild oft bessere Ergebnisse erzielen kann als bei geringeren ISO-Werten mit einem unterbelichteten Bild, das dann in der Bildbearbeitung aufgehellt wird. Diese Option ist stark abhängig von der Qualität des Kamerasensors.

Als zweite Möglichkeit können Sie die Belichtungszeit erhöhen, sodass das Licht über einen längeren Zeitraum in der Zelle gesammelt wird. Je länger der Sensor jedoch »arbeitet« und Licht sammelt, desto wärmer wird er. Damit steigt die Gefahr, dass Zellen gestört werden oder überlaufen, wodurch im endgültigen Bild unschöne Farbflecken entstehen können. Die Gefahr des Überlaufens und gegenseitigen Störens ist zudem stark abhängig von der Größe des Sensors und der Anzahl der Zellen darauf. Ihnen ist die Anzahl dieser Zellen auch als Megapixelangabe bekannt. Stellen Sie sich nun zwei Sensorchips vor. Beide haben die gleiche Anzahl an Megapixeln und damit die gleiche Anzahl an Zellen (beispielsweise 24 Millionen Pixel). Nehmen Sie ferner an, der eine Chip hat ein Micro-Four-Thirds-Format (MFT) und der andere ein Vollformat. Ersterer ist etwa 13 × 17,3 mm groß, Letzterer 24 × 36 mm. Auf dem MFT-Chip drängen sich die Zellen also viel näher zusammen, das einzelne Pixel (die einzelne Fotozelle) ist kleiner und kann daher weniger Licht einfangen. Die Gefahr der Störungen und des Rauschens steigt. Je kleiner das einzelne Pixel, desto rauschanfälliger ist der Sensor also bei schlechten Lichtverhältnissen. Vollformat-Chips spielen hier klar ihre Stärken aus.

Doch was können Sie dagegen tun? Die einfache Antwort: Bilder müssen entrauscht werden. Leider ist das nicht so einfach.

#### <span id="page-21-0"></span>**3.2 Entrauschen in DxO PhotoLab**

DxO hat in DxO PhotoLab herausragende Funktionen integriert, mit denen Sie Ihre Fotos entrauschen und gleichzeitig eine Qualität erreichen können, die deutlich über der der Mitbewerber liegt.

Vier Möglichkeiten stehen dabei zur Verfügung: *HQ, PRIME, DeepPRIME* und *DeepPRIME XD* (XD steht für E**x**treme **D**etail). Sie können diese direkt beim Aufruf des Werkzeugs *DxO Denoising Technologies* sehen, welches Sie in der Rubrik *Details* finden (sieh[e Abbildung 3-1\)](#page-22-0).

![](_page_22_Figure_0.jpeg)

<span id="page-22-0"></span>Abbildung 3-1 Das Werkzeug *Entrauschen* in der Rubrik *Details*

Standardmäßig aktiviert und genutzt wird das Verfahren *Hohe Qualität (HQ)*. Es kann bei allen von DxO PhotoLab erkannten Dateiformaten wie RAW, DNG<sup>1</sup>, JPEG und TIFF eingesetzt werden und liefert schon sehr gute Ergebnisse. Ein großer Vorteil dieses Verfahrens ist seine Schnelligkeit. Ihr Computer benötigt nicht viel Zeit für die Berechnungen, sodass die Ergebnisse des Entrauschens direkt in der Live-Vorschau angezeigt werden können. Die verfügbaren Regler sind davon abhängig, welches Dateiformat Sie verwenden. Bei RGB-Bildern (JPG, TIFF …) stehen weniger Regler zur Verfügung als bei RAWs von Kameras, die von DxO PhotoLab unterstützt werden.

Die anderen drei Verfahren sind dazu nicht in der Lage. Sie beanspruchen deutlich mehr Rechenzeit, sodass die Ergebnisse nicht direkt am gesamten Bild gezeigt werden können, ohne Ihren Arbeitsfluss massiv zu behindern. DxO hat sich daher entschieden, die Berechnungen nachzulagern. In der *Werkzeugpalette* finden Sie direkt unter der Auswahl der Verfahren ein *Vorschaufenster*, welches Ihnen einen kleinen Ausschnitt des Fotos zeigt. Anhand dieses Ausschnitts werden Ihnen die Auswirkungen des Entrauschens dargestellt. Das tatsächlich entrauschte Ergebnis erhalten Sie jedoch erst beim Export Ihrer Bilder. Den Ausschnitt können Sie mittels Vergrößerung (bei der Mac-Version unter dem kleinen Vorschaubild und bei der Windows-Version rechts oben im kleinen Vorschaubild)

<sup>&</sup>lt;sup>1</sup> Bei DNG handelt es sich um ein von Adobe entwickeltes offenes RAW-Format, das unabhängig von Kameraherstellern funktioniert (Adobe Digital Negative). DxO empfiehlt aber, die Dateien in den nativen RAW-Formaten der Hersteller zu belassen, da diese weitere kameraspezifische Daten speichern, die gegebenenfalls auch von DxO PhotoLab verwendet werden können.

festlegen. Klicken Sie darauf, erscheint ein Rechteck in Ihrem Bild, welches Sie an die gewünschte Stelle verschieben können (sieh[e Abbildung 3-2\)](#page-23-0).

![](_page_23_Picture_1.jpeg)

<span id="page-23-0"></span>Abbildung 3-2 Der in der Vorschau angezeigte Ausschnitt kann durch Klick auf die Vergrößerung festgelegt werden.

Nun drängt sich natürlich die Frage auf, warum man *PRIME* bzw. *DeepPRIME* oder *DeepPRIME XD* überhaupt einsetzen sollte, wenn es doch so umständlich ist. Die Antwort ist simpel: Alle Verfahren können bei Eignung für ein Bild schlicht und einfach deutlich bessere Ergebnisse erzielen.

#### **Hinweis**

Der Export von in *DeepPRIME* und insbesondere in *DeepPRIME XD* entwickelten Bildern dauert länger als bei den anderen Entrauschungsmodi. Die Geschwindigkeit des Exports ist maßgeblich von der genutzten Hardware und hier besonders von der Grafikkarte abhängig. Bei geeigneter Hardware und Konfiguration kann der Export eines *DeepPRIME XD*-Bildes unter 30 Sekunden liegen, bei ungeeigneter Konfiguration auch schon mal über zehn Minuten. Da die Probleme hier meist sehr individuell sind, verweisen wir in gegebenem Fall auf den Support von DxO oder auf die im Vorwort benannten Foren.

Bei *PRIME* handelt es sich um eine gegenüber der *HQ*-Variante erweiterte Rauschminderung, bei der versucht wird, Details und Farben maximal beizubehalten. Allerdings können Sie hierbei nur RAWbzw. DNG-Dateien verwenden. *HQ* und *PRIME* bieten zwar mit dem *Zauberstab* hinter den Reglern auch Hilfestellung für die Einstellung der einzelnen Regler, können aber darüber hinaus komplett manuell gesteuert werden. Insbesondere wenn die Ergebnisse mit *DeepPRIME* oder *DeepPRIME XD* unbefriedigend bleiben, kann die Verwendung von *PRIME* eine Option sein.

Die anderen beiden Verfahren setzen hier nochmals einen drauf. *DeepPRIME* und *DeepPRIME XD* nutzen künstliche Intelligenz in Form von neuronalen Netzen, um eine Rauschminderung durchzuführen. Stark vereinfacht dargestellt wird stärker entrauscht und danach wird versucht, die damit verlorengegangene Schärfe durch intelligentes Nachschärfen auszugleichen. Auch diese Verfahren setzen RAW bzw. DNG-Dateien voraus und lassen sich daher bei JPEG- oder TIFF-Bildern nicht auswählen.

Im Buch *DxO PhotoLab 5* finden Sie in Abschnitt 8.2 ab Seite 184 einen kurzen Exkurs zu künstlicher Intelligenz.

Der Unterschied kann sich sehen lassen. [Abbildung 3-3](#page-24-0) zeigt das Originalbild mit sehr starkem Rauschverhalten. In [Abbildung 3-4](#page-25-0) wurde der *HQ*-Algorithmus zur Rauschminderung eingesetzt und [Abbildung 3-5](#page-25-1) zeigt das Ergebnis mittels *DeepPRIME*. Die Rauschminderung wurde dabei jeweils mit den Grundeinstellungen durchgeführt.

![](_page_24_Picture_3.jpeg)

<span id="page-24-0"></span>Abbildung 3-3 Das Originalbild mit starkem Rauschverhalten – ISO 1600 bei schlechten Lichtverhältnissen und einem MFT-System

![](_page_25_Picture_0.jpeg)

Abbildung 3-4 Rauschminderung mittels des Verfahrens *Hohe Qualität (HQ)*

<span id="page-25-0"></span>![](_page_25_Picture_2.jpeg)

Abbildung 3-5 Dasselbe Bild wurde hier mittels *DeepPRIME* entrauscht.

<span id="page-25-1"></span>Die Benutzung der Regler unterscheidet sich grundlegend darin, ob Sie eine der klassischen Entrauschungsmethoden (*HQ, PRIME*) oder eine der Entrauschungsmethoden mit künstlicher Intelligenz (*DeepPRIME, DeepPRIME XD*) benutzen.

#### **3.2.1 Möglichkeiten der Entrauschung**

Lassen Sie uns mit den klassischen Entrauschungsmethoden beginnen. Über den Regler *Farbigkeit* wird die Bearbeitung farbiger, fehlerhafter Pixel (Farbrauschen) angepasst. Obwohl es nicht der oberste Regler ist, soll er hier zuerst betrachtet werden, da seine Verwendung praktisch keine Nebenwirkungen für das Bild hat. Das Bild bleibt scharf. Deswegen können Sie den Regler gern bei 100 belassen. Oft reicht die Beseitigung des Farbrauschens schon aus, um bessere Bildergebnisse zu erzielen.

Der Regler *Luminanz* kümmert sich, wie der Name schon sagt, um das Luminanzrauschen. Er wirkt auf die im Bild vorhandene Körnung und achtet dabei auf eine Ausgewogenheit von Körnungsminderung und Detailerhalt, das heißt das Bild wird in seinen Flächen stärker entrauscht als an den Kanten. Je mehr Korn nämlich herausgenommen wird, desto verschwommener (unschärfer) wird das Bild. Es kommt zu der typischen Matschigkeit, die zu Unrecht dem Rauschen selbst angelastet wird – auch ein hoch verrauschtes Bild kann scharf sein. Die tatsächliche Ursache liegt vielmehr an einer zu starken Einstellung des Luminanzreglers. Es besteht weithin der Irrglaube, dass besonders stark rauschende Bilder auch besonders stark mit dem Luminanzregler entrauscht werden müssten. Wir sagen, dass besonders stark rauschende Bilder nicht so stark entrauscht werden können, weil sie sonst zunehmend unscharf werden. Der von DxO vorgeschlagene Wert von 40 wird von uns als zu hoch angesehen. Mit einer Reglereinstellung von 25 bis 30 bleiben regelmäßig einfach mehr Details erhalten, auch wenn es dann in der 100%-Ansicht noch leicht rauscht. Geht man etwas zurück, ist das Rauschen dann oft nicht mehr zu erkennen oder einfach akzeptabel. Grundsätzlich empfehlen wir Ihnen, den Luminanzregler sehr sparsam zu verwenden. Weniger ist oft mehr.

#### **Hinweis**

Sie können den Luminanzregler weiter hochdrehen, wenn DxO PhotoLab genau weiß, wo Flächen und wo Kanten im Bild sind. Dies gelingt, indem Sie darauf achten, scharfe Aufnahmen (insbesondere auf das Hauptmotiv bezogen) zu machen. Dies betrifft vor allem Bilder mit hohen ISO-Werten.

*Niederfrequ.* korrigiert grobes Bildrauschen und Farbflecken. Bei modernen Kamerasensoren kommen diese Effekte, insbesondere bei ausreichend belichteten Bildern, kaum noch vor.

In jedem Bild kann es durch fehlerhafte Pixel auf dem Kamerasensor zu sogenannten toten Pixeln kommen. Diese treten dann als helle Punkte im Bild in Erscheinung. Der Regler *Tote Pixel* versucht, diese zu mindern. Je höher der Reglerwert ist, desto aggressiver geht DxO PhotoLab in der Entfernung vor.

Schließlich kann es bei ungünstigen Lichtsituationen dazu kommen, dass sich ein sogenannter *Crosstalk-Effekt* einstellt. Dabei kommt es zu störenden Strukturen im Bild, die wie ein ein Pixel breites Gitternetz wirken. Über den entsprechenden Regler kann dies korrigiert werden. Der *Zauberstab* am Ende jedes Reglers setzt die von Ihnen gemachten Änderungen auf die Standardeinstellungen zurück.

#### **3.2.2 Entrauschen mittels künstlicher Intelligenz**

Bei den Entrauschungsmethoden mit künstlicher Intelligenz (*DeepPRIME, DeepPRIME XD*) sehen die Regler etwas anders aus.

![](_page_27_Picture_2.jpeg)

Abbildung 3-6 Die verfügbaren Regler bei *DeepPRIME* und *DeepPRIME XD*

Der Unterschied von *DeepPRIME* und *DeepPRIME XD* besteht darin, dass es *DeepPRIME XD* bei entsprechendem Bildmaterial gelingt, vorher nicht erkennbare Bilddetails herauszuarbeiten und lebendigere Farben zu erzeugen. *DeepPRIME XD* eignet sich besonders für sehr stark verrauschte Bilder, die allerdings scharf aufgenommen sein sollten.

Der Reglername *Luminanz* ist bei diesen Methoden etwas irreführend, denn dieser Regler ist nicht allein für die Beseitigung des Luminanzrauschens zuständig, sondern regelt insgesamt die Stärke des angewendeten Algorithmus, der aus Rauschen entfernen und Schärfen besteht. Höhere Werte können hier also auch sinnvoll sein. Insbesondere aber bei unscharf aufgenommenen Bildern kann es bei zu hohen Werten zu unschönen Effekten am Übergang zwischen dem scharfen und dem unscharfen Bereich eines Bildes kommen, der sich durch einen abrupten Wechsel von scharf auf unscharf zeigt. Behalten Sie daher nicht nur das Hauptmotiv im Auge.

Der Regler *Tote Pixel* funktioniert genauso wie in den klassischen Entrauschungsmodi.

![](_page_27_Picture_7.jpeg)

Abbildung 3-7 Mit dem Regler *Rauschmodell* kann man sehr fein für DeepPRIME und DeepPRIME XD steuern, ob die Entrauschung (links) oder der Detailerhalt (rechts) priorisiert werden soll. Das Bild wurde mit einer Canon R6 und ISO 102.400 aufgenommen.

<span id="page-27-0"></span>Der neue Regler *Rauschmodell* (siehe [Abbildung 3-7\)](#page-27-0) gibt Ihnen die Möglichkeit, das Entrauschen oder das Schärfen zu priorisieren (Regler nach rechts bedeutet, dass auf das Entrauschen mehr Wert gelegt wird, Regler nach links priorisiert das Nachschärfen).

In der *Fotothek* können Sie übrigens leicht erkennen, ob eines Ihrer Bilder mittels *PRIME, DeepPRIME* oder *DeepPRIME XD* entrauscht wurde. Sind Ihnen die Symbole neben den Bezeichnungen aufgefallen (siehe [Abbildung 3-8\)](#page-28-0). Genau diese Symbole können Sie auch in den Vorschaubildern der *Fotothek* wiederfinden (sieh[e Abbildung 3-9\)](#page-28-1). Sie zeigen an, mit welchem Algorithmus entrauscht wurde.

![](_page_28_Figure_1.jpeg)

<span id="page-28-0"></span>Abbildung 3-8 Die Sternsymbole geben Auskunft über das verwendete *Rauschmodell*.

![](_page_28_Figure_3.jpeg)

<span id="page-28-1"></span>Abbildung 3-9 Das linke Bild wurde mittels *PRIME*, das mittlere mittels *DeepPRIME* und das rechte mittels *DeepPRIME XD* entrauscht.

#### **Hinweis**

Eine Kontrasterhöhung in DxO PhotoLab kann dazu führen, dass ein vorhandenes Rauschen sichtbar verstärkt wird oder in Bereichen eines Bildes ohne Kontraste (z. B. Dunst oder Nebel) überhaupt erst Effekte auftreten, die dann wie Rauschen aussehen. Meiden Sie bei hoch verrauschten Bildern also die Kontrastregler. Wie am Anfang dieses Kapitels erläutert, rauschen helle Bereiche im Bild weniger als dunkle. Deshalb ist es möglich, über *Selektive Tonwerte* die Spitzlichter und Mitteltöne durchaus auch moderat anzuheben, während man dies bei Schatten und Tiefen möglichst vermeiden sollte. In der Folge kommt es jedenfalls zu einer sichtbaren Kontrasterhöhung. Die entsprechende Vorgehensweise können Sie über lokale Korrekturen auch nur in einem Teil des Bildes anwenden.

## <span id="page-29-0"></span>**4 Das neue Reparaturwerkzeug**

DxO hat in DxO PhotoLab 6 das Reparaturwerkzeug umfassend überarbeitet und mit weiteren neuen und interessanten Funktionen ausgestattet. Und der Name hat sich auch geändert – DxO nennt das neue Tool *ReTouch*. Der nachfolgende Abschnitt ersetzt Seite 204–206 sowie 208–209 mit den beiden Workshops im *DxO PhotoLab 5*-Buch. Der Workshop *Staubflecken entfernen* ist unverändert und wird daher hier nicht noch einmal abgedruckt.

#### <span id="page-29-1"></span>**4.1 Reparieren und Kopieren – das ReTouch-Werkzeug**

Falls noch nicht geschehen: Befreien Sie sich von der Illusion des perfekten Fotos. Kein Foto ist perfekt! Irgendetwas passt immer nicht. Das kann ein störendes Element im Bild sein, das sich während der Aufnahme nicht kaschieren ließ oder erst nachträglich aufgefallen ist, wie beispielsweise ein benutztes Papiertaschentuch am Bildrand. Schließlich können auch Staub und Schmutz auf Kamerasensor und/oder Objektiv ihre störende Kraft entfalten.

Doch es besteht Hoffnung: Die meisten dieser Probleme lassen sich nachträglich leicht korrigieren. DxO PhotoLab 6 stellt hierfür das *ReTouch*-Werkzeug zur Verfügung. Sie finden es entweder in der Rubrik *Details* (siehe [Abbildung 4-1\)](#page-29-2) oder können darauf über die Werkzeugleiste oben zugreifen (siehe [Abbildung 4-2\)](#page-29-3). Sie können das Werkzeug aktivieren, indem Sie auf das Symbol & klicken. Ihnen werden dann im Hauptfenster die Einstellparameter des Werkzeugs angezeigt. Das Aussehen des entsprechenden Menüs variiert allerdings zwischen DxO PhotoLab auf Mac-Systemen (siehe [Ab](#page-30-0)[bildung 4-3\)](#page-30-0) und PCs (siehe [Abbildung 4-4\)](#page-30-1).

![](_page_29_Picture_5.jpeg)

Abbildung 4-1 Das Werkzeug *ReTouch* in der Rubrik *Details*

<span id="page-29-3"></span><span id="page-29-2"></span>![](_page_29_Picture_7.jpeg)

Abbildung 4-2 Ein Zugriff auf das Werkzeug *ReTouch* ist auch jederzeit über die Werkzeugleiste möglich.

![](_page_30_Picture_0.jpeg)

<span id="page-30-0"></span>Abbildung 4-3 Das Einstellmenü für das Werkzeug *ReTouch* auf einem Mac

![](_page_30_Picture_79.jpeg)

<span id="page-30-1"></span>Abbildung 4-4 Das Einstellmenü für *ReTouch* auf einem PC

In der obersten Zeile finden Sie die Schaltflächen für die Erstellung von *ReTouch*-Masken. Mit der ersten Schaltfläche können Sie mit dem *Pinsel* eine neue Maske erstellen. Die nächsten Schaltflächen ermöglichen es Ihnen, einer bestehenden Maske Bereiche hinzuzufügen bzw. Bereiche zu entfernen. Bei den drei Schaltflächen wird unter diesen ein Regler für die Größe des *Pinsels* angezeigt. Die vierte Schaltfläche *Quelle transformieren* ist in DxO PhotoLab 6 hinzugekommen. Neben dem Vergrößern und Verkleinern der Quelle ist auch das Drehen und die horizontale bzw. vertikale Spiegelung möglich. Die Schaltflächen für das Spiegeln und eine Schaltfläche für das Zurücksetzen der Transformationseinstellungen wird an der Stelle angezeigt, wo bei den ersten drei Schaltflächen die Größe des *Pinsels* eingestellt wird.

Ihnen stehen für die Reparatur zwei Modi zur Verfügung: *Reparieren* und *Kopieren*. Unabhängig davon, welchen Modus Sie wählen, erfolgt die Reparatur in DxO PhotoLab stets mit einem *Pinsel*. Dabei wird ein Quell- und ein Zielgebiet festgelegt. Die Form des Quell- und Zielbereichs wird durch die mit dem *Pinsel* gezeichnete Maske festgelegt. Der Inhalt des Zielgebiets soll dann durch den des Quellgebiets ersetzt werden. Ein Pfeil weist vom Quell- in das Zielgebiet (siehe 5). Sie malen mit dem Pinsel auf dem Bild genauso, wie Sie es auf einem Blatt Papier tun würden.

Der Unterschied zwischen *Reparieren* und *Kopieren* besteht darin, wie der Inhalt des Quellgebiets in das Zielgebiet abgebildet wird. Beim *Kopieren* wird das Quellgebiet dupliziert und in das Zielgebiet eingefügt. Es finden keine Anpassungen an den Rändern statt. Es ist daher offensichtlich, dass sich diese Methode vor allem dann eignet, wenn Sie es mit einheitlichen Flächen (bspw. blauem Himmel) bzw. Flächen mit gleicher Struktur (bspw. ähnlich strukturierte Ziegelsteinwände) zu tun haben. Nur dann fällt das Hineinkopieren nicht auf.

Deutlich ausgefeilter arbeitet der Modus *Reparieren*. DxO PhotoLab sucht sich für die Reparatur einen Bildteil mit den gleichen Helligkeits-, Kontrast- und Farbeigenschaften und passt diese beim Einfügen noch zusätzlich an die lokalen Gegebenheiten an.

#### **Hinweis**

Wählen Sie den Modus *Kopieren* nur, wenn Sie es mit einheitlich strukturierten Flächen mit sehr ähnlichen Farbeigenschaften zu tun haben. In allen anderen Fällen ist der Modus *Reparieren* vorzuziehen, da er deutlich bessere Ergebnisse liefert. Aber keine Bange, Sie können die Methode während der Bearbeitung noch ändern.

Sie können jederzeit während der Reparatur die weiteren Einstellungen ändern. Dies hat einen augenblicklichen Effekt auf die Reparatur.

Durch Verschieben des Reglers *Konturverlauf* steuern Sie, wie hart oder weich der *Pinsel* ausläuft. Je höher die Werte, desto weicher läuft der *Pinsel*. Die Korrektur passt sich dadurch besser in das Bild ein, da keine harten Kanten entstehen.

![](_page_32_Picture_0.jpeg)

Abbildung 4-5 Quell- und Zielgebiet werden angezeigt. Die Richtung der Wirkung wird durch einen Pfeil dargestellt (Quelle  $\rightarrow$  Ziel).

Die *Deckkraft* legt fest, wie transparent die Reparatur schließlich sein wird. Standardmäßig ist sie auf 100 % festgelegt. Sinkt der Wert, so steigt die Transparenz. Die Korrektur wirkt dann weniger stark. Mittels der Option *Masken anzeigen* können Sie sich die gezeichneten Masken der Reparatur anzeigen lassen. Durch die Verwendung des *Pinsels* erstellen Sie im Hintergrund Masken. Wenn Sie unser Buch *DxO Photolab 5* durcharbeiten, werden Sie sich im Zusammenhang mit lokalen Anpassungen noch ausgiebig mit Masken beschäftigen (siehe Kapitel 11 im Buch). An dieser Stelle soll der Hinweis genügen, dass Sie Masken verwenden.

Mit der Schaltfläche *Bildbeschnitt anzeigen* werden auch die Bereiche außerhalb eines Bildzuschnittes angezeigt und können so für eine Reparatur (z. B. als Quellgebiet) mit herangezogen werden.

#### <span id="page-32-0"></span>**4.2 Workshop: Staubflecken entfernen**

An dieser Stelle befindet sich im *DxO PhotoLab 5*-Buch der Workshop *Staubflecken entfernen* (siehe Abschnitt 8.5 auf Seite 206ff).

#### <span id="page-32-1"></span>**4.3 Störende Elemente reparieren**

In den nächsten beiden Workshops werden Sie mit dem Bild i[n Abbildung 4-6](#page-33-0) arbeiten. Im ersten Workshop sollen Sie Person mit der leuchtenden Jacke aus dem Bild entfernen.

![](_page_33_Picture_0.jpeg)

Abbildung 4-6 Das Ausgangsbild

<span id="page-33-0"></span>Manchmal stören Objekte im Bild und sollen daher entfernt werden. Auch dies können Sie mit dem *ReTouch-*Werkzeug durchführen.

**Schritt 1:** Öffnen Sie das *ReTouch*-Werkzeug. Klicken Sie auf *Reparieren* und danach im *ReTouch*-Werkzeug oben links auf die Schaltfläche *Neue Maske*.

**Schritt 2:** Malen Sie mit dem *Pinsel* über die Person.

![](_page_33_Picture_5.jpeg)

Abbildung 4-7 Schritt 2

**Schritt 3:** DxO PhotoLab sucht einen Quellbereich und zeigt diesen auch gleich im Zielbereich an. Klicken Sie auf den Punkt im Quellbereich und halten Sie die linke Maustaste zum Ziehen fest, um bei Bedarf den Quellbereich zu verschieben. Auch hier können Sie das Ergebnis direkt kontrollieren. Gegebenenfalls kann es sinnvoll sein, in das Bild hineinzuzoomen (evtl. sogar über 100 %), um genauer arbeiten zu können.

![](_page_34_Picture_1.jpeg)

Abbildung 4-8 Schritt 3

**Schritt 4:** In unserem Beispiel haben Sie erkannt, dass der Schattenwurf der Person auch störend ist. Das ist kein Problem, da Sie eine bestehende Maske ja erweitern können. Klicken Sie auf die Schaltfläche zum Erweitern der Maske und ergänzen Sie mit dem *Pinsel* die fehlenden Bereiche.

<span id="page-35-0"></span>![](_page_35_Picture_1.jpeg)

Abbildung 4-9 Schritt 4

#### **4.4 Workshop: Kopieren**

Im nachfolgenden Workshop sollen Sie die zugemauerten Fensteröffnungen im Gebäude durch die Fenster in der darüber gelegenen Etage ersetzen. Wiederum starten Sie das *ReTouch*-Werkzeug, aber diesmal im Modus *Kopieren*.

![](_page_36_Picture_2.jpeg)

Abbildung 4-10 Das Ausgangsbild

Die Größe des Pinsels haben Sie hier auf 50 Pixel vergrößert, um Zeit beim Erstellen der Maske zu sparen. Was am Anfang etwas Gewöhnung erfordert, ist die Tatsache, dass nicht das Element maskiert wird, welches kopiert werden soll. Vielmehr muss, wie beim *Reparieren*-Modus, der Bereich im Bild maskiert werden, der ausgetauscht werden soll. Also muss die Maske auf die zugemauerten Fensteröffnungen gelegt werden.

![](_page_37_Picture_0.jpeg)

Abbildung 4-11 Anlegen der Maske auf dem Zielgebiet

Der Quellbereich wird auf die obere Fensterreihe gelegt. Hier sind wir so vorgegangen, dass wir an der linken Kante ausgerichtet haben. An der Kante der rechten Fenster sieht man, dass der Bildausschnitt im Zielbereich scheinbar kleiner geworden ist. Der Schein trügt, denn das Haus ist vielmehr durch die perspektivische Verzerrung in der unteren Etage breiter. Sie wählen die *Transformieren*-Schaltfläche im *ReTouch*-Werkzeug. Da die Höhe der Fenster so beibehalten werden soll, klicken Sie auf den Punkt auf der rechten Linie des Rahmens um den Quellbereich. Und damit der Zielbereich größer wird, muss der Quellbereich kleiner werden. Der Punkt muss also vorsichtig nach links gezogen werden, bis eine Übereinstimmung erreicht ist.

![](_page_38_Picture_0.jpeg)

Abbildung 4-12 Nachdem der Quellbereich rechts verkleinert ist, stehen auch die rechten Fenster übereinander.

Das sieht schon besser aus, allerdings ist sehr deutlich zu sehen, dass hier kopiert wurde.

Übrigens kann man einen mit dem *ReTouch-*Werkzeug bearbeiteten Bereich durchaus noch einmal reparieren. Dies könnte der Fall sein, wenn Sie einen größeren Bereich im Bild austauschen wollen und Ihnen zum Beispiel anschließend auffällt, dass sich in dem reparierten Bereich ein störendes Bildelement befindet.

![](_page_39_Picture_0.jpeg)

Abbildung 4-13 Eine Maske kann auch aus zwei Bereichen bestehen, die nicht zusammenhängen.

Wir haben eine neue Maske erstellt und die störenden Elemente beseitigt. Hier erschien dann der *Reparieren*-Modus wieder sinnvoller.

# <span id="page-40-0"></span>**5 Das neue ReShape-Werkzeug (DxO ViewPoint 4)**

Mit Version 4 von DxO ViewPoint wurde ein neues Werkzeug eingeführt: *ReShape*. Dieses erlaubt es Ihnen, Ihr Foto unter Verwendung eines Punktrasters an nahezu beliebigen Stellen zu verformen. Sie kennen solche Funktionalitäten beispielsweise unter dem Begriff »Verflüssigen« aus anderen Programmen. Den Anwendungsmöglichkeiten und Ihrer Kreativität sind – wie Sie in diesem Kapitel lernen werden – praktisch keine Grenzen gesetzt. Sie können Proportionen von Objekten verändern, geometrische Korrekturen vornehmen und Krümmungen im Bild korrigieren.

#### <span id="page-40-1"></span>**5.1 Verwendung und Aufbau**

Das Werkzeug steht Ihnen entweder in der Stand-Alone-Fassung von DxO ViewPoint 4 zur Verfügung oder kann nach erfolgreicher Aktivierung direkt aus DxO PhotoLab 6 aufgerufen werden. Hierfür stehen Ihnen zwei Möglichkeiten zur Verfügung: Zum einen können Sie es über die Werkzeugleiste über das Symbol ( $\mathbb{E}$ ) aufrufen (siehe [Abbildung 5-1\)](#page-40-2).

![](_page_40_Picture_4.jpeg)

<span id="page-40-2"></span>Abbildung 5-1 Das Werkzeug *ReShape* kann über die Werkzeugleiste aufgerufen werden (blaues Symbol).

Alternativ finden Sie das Werkzeug in der Palette *Geometrie* (sieh[e Abbildung 5-2\)](#page-40-3).

![](_page_40_Picture_7.jpeg)

<span id="page-40-3"></span>Abbildung 5-2 Das Werkzeug *ReShape* kann auch über die Palette *Geometrie* aufgerufen werden.

Haben Sie das Werkzeug aufgerufen, wird über das Foto ein Gitter aus Punkten und Linien gelegt (siehe Abbildung 5-3). Die Funktionsweise ist dabei denkbar einfach: Mit der Maus können Sie auf einen beliebigen Knoten klicken und diesen verschieben. Hierdurch wird das Bild entsprechend verzerrt. Wie sich dies auswirkt, erfahren Sie in den Beispielen und Workshops weiter unten.

![](_page_41_Picture_0.jpeg)

Abbildung 5-3 Nach Aufruf von *ReShape* sehen Sie ein Gitter von Linien und Punkten.

Nach Aufruf des Werkzeugs sehen Sie am unteren Rand des Fensters verschiedene Einstellmöglichkeiten (siehe Abbildung 5-4).

![](_page_41_Picture_3.jpeg)

Abbildung 5-4 Einstellmöglichkeiten für das Werkzeug *ReShape*

Wenn Sie auf den farbigen Kasten neben Linienfarbe klicken, können Sie die Farbe des Gitters verändern. Als Standard ist hier Rot gewählt. Abhängig von Ihrem Bild kann diese Farbe jedoch ungünstig sein, sodass es sich gegebenenfalls anbietet, diese zu verändern. Nach Klick auf das Farbfeld öffnet sich ein Fenster, in welchem Sie die Farbe ändern können (sieh[e Abbildung 5-5\)](#page-42-0).

![](_page_42_Picture_0.jpeg)

Abbildung 5-5 Die Farbe des Gitters lässt sich verändern.

<span id="page-42-0"></span>Über die daneben liegenden Knöpfe können Sie das Gitter verfeinern. So stehen Ihnen Gitter mit 4 Zeilen x 4 Spalten, 8 Zeilen x 8 Spalten, 16 Zeilen x 16 Spalten und 32 Zeilen x 32 Spalten zur Verfügung. Je feiner das Gitter ist, desto genauer können Sie Änderungen an Ihrem Bild vornehmen.

#### **Hinweis**

Reichen Ihnen diese vorgegebenen Möglichkeiten nicht, können Sie über die Felder daneben direkt die Anzahl an Zeilen und Spalten eingeben. Standardmäßig sind die Felder miteinander verknüpft. Geben Sie zum Beispiel 10 Zeilen an, so erhalten Sie automatisch ebenso 10 Spalten. Wünschen Sie dies nicht, so können Sie diese Verknüpfung durch einen Klick auf das Kettensymbol aufheben. Beachten Sie aber bitte, dass sich die Anzahl der Zeilen und Spalten derzeit nur im Bereich 1 bis 32 bewegen kann.

Eine Anwendung der Zeilen- und Spaltenfelder sehen Sie i[n Abbildung 5-6,](#page-43-0) wo ein Gitter mit 10 Zeilen und 24 Spalten eingestellt wurde. Ebenso wurde hier Blau als Linienfarbe gewählt.

![](_page_43_Picture_0.jpeg)

Abbildung 5-6 Ein blaues Gitter mit 10 Zeilen und 24 Spalten

<span id="page-43-0"></span>Die Punkte des Gitters sind dabei je nach Verwendung farblich markiert. Ein einfarbiger Punkt beschreibt einen ungenutzten, inaktiven Punkt (sieh[e Abbildung 5-7\)](#page-43-1). Ein Punkt, der einen weiteren kleinen Punkt in der Farbe des Gitters auf weißem Hintergrund enthält, zeigt den gerade aktiven Punkt an, den Sie ausgewählt haben (siehe [Abbildung 5-8\)](#page-44-1). Ein Punkt in der Farbe des Gitters, mit einem weiteren weißen Punkt in der Mitte beschreibt einen inaktiven aber bereits veränderten Punkt (siehe [Abbildung 5-9\)](#page-44-2).

<span id="page-43-1"></span>![](_page_43_Picture_3.jpeg)

Abbildung 5-7 Ein unveränderter, inaktiver Punkt

![](_page_44_Picture_0.jpeg)

<span id="page-44-1"></span>Abbildung 5-8 Der gerade ausgewählte und verwendete Punkt des Gitters

![](_page_44_Picture_2.jpeg)

<span id="page-44-2"></span>Abbildung 5-9 Ein inaktiver, aber bereits veränderter Punkt

#### **Hinweis**

Jeder Punkt lässt sich völlig unabhängig von den anderen bewegen. Sie können jedoch auch eine Gruppe von Punkten auswählen, indem Sie mit der Maus ein Rechteck um diese ziehen. Hierdurch sind Sie in der Lage, die gesamte Gruppe auf einmal zu verschieben.

Nachfolgend lernen Sie die Funktionsweise des *ReShape*-Werkzeugs anhand von Workshops etwas näher kennen.

#### <span id="page-44-0"></span>**5.2 Workshop: Proportionen verändern**

Dieser Workshop soll spielerisch und nicht ganz ernst gemeint zeigen, wie Sie mittels *ReShape* die Proportionen eines Objekts verändern können. Dies kann sowohl auf Architekturaufnahmen als auch auf Porträtaufnahmen angewendet werden[. Abbildung 5-10](#page-45-0) zeigt das Ausgangsbild: ein kleines Erdmännchen.

![](_page_45_Picture_0.jpeg)

<span id="page-45-0"></span>Abbildung 5-10 Ausgangsbild

![](_page_45_Picture_2.jpeg)

![](_page_45_Picture_3.jpeg)

Abbildung 5-11 Schritt 1

**Schritt 2:** Verfeinern Sie das Gitter. Das Erdmännchen soll etwas dicker werden. Es bietet sich daher an, gerade im Bauchbereich feinere Strukturen zu haben. Wählen Sie ein 32x32-Gitter.

![](_page_46_Figure_1.jpeg)

Abbildung 5-12 Schritt 2

**Schritt 3:** Wählen Sie auf der linken Seite eine Gruppe von einigen Knoten.

![](_page_46_Picture_4.jpeg)

Abbildung 5-13 Schritt 3

**Schritt 4:** Verschieben Sie diese nach links, um den Bauch des Erdmännchens etwas zu verzerren.

![](_page_47_Figure_1.jpeg)

Abbildung 5-14 Schritt 4

**Schritt 5:** Verfahren Sie analog auf der rechten Seite. Sie erhalten ein etwas dickeres Erdmännchen.

![](_page_47_Picture_4.jpeg)

Abbildung 5-15 Schritt 5 Das dickere Erdmännchen

#### <span id="page-48-0"></span>**5.3 Workshop: Geometrie korrigieren**

In diesem aufwendigeren Workshop lernen Sie einen genaueren Umgang mit dem Werkzeug *ReShape* kennen. Es kommen hierbei auch weitere Werkzeuge aus DxO PhotoLab zum Einsatz, sodass Sie einen vollständigen Arbeitsablauf und das Zusammenspiel der einzelnen Werkzeuge besser verstehen werden. [Abbildung 5-16](#page-48-1) zeigt das Ausgangsbild für diesen Workshop.

![](_page_48_Picture_2.jpeg)

<span id="page-48-1"></span>Abbildung 5-16 Ausgangsbild

**Schritt 1:** Zunächst soll das Licht etwas angepasst werden. Hierzu öffnen Sie das Werkzeug *DxO Smart Lighting* in der Rubrik *Belichtung*. Wählen Sie *Punktuell* und verschieben Sie den *Stärke*-Regler auf den Wert 45.

![](_page_48_Figure_5.jpeg)

Abbildung 5-17 Schritt 1

**Schritt 2:** Als nächstes nutzen Sie *DxO ClearView Plus* ebenfalls aus der Rubrik *Belichtung* mit einer Intensität von 14, um etwas mehr Struktur ins Bild zu bringen.

![](_page_49_Picture_1.jpeg)

Abbildung 5-18 Schritt 2

**Schritt 3:** Sie können ferner sehen, dass das Foto eine leichte Vignette an den Rändern hat. Um diese zu entfernen, nutzen Sie das Werkzeug *Vignettierung*. DxO PhotoLab kennt das Objektiv und kann daher die Korrektur selbstständig vornehmen. Sie können dies an dem Eintrag *Aus optischem DxO-Modul* erkennen.

![](_page_49_Picture_4.jpeg)

Abbildung 5-19 Schritt 3

**Schritt 4:** Nun sollen die Farben noch etwas angepasst werden. Wechseln Sie in das Werkzeug *Farb-Akzentuierung* innerhalb der Rubrik *Farbe* und nehmen einige Korrekturen vor.

![](_page_50_Picture_0.jpeg)

Abbildung 5-20 Schritt 4

**Schritt 5:** Als nächstes korrigieren Sie den Horizont mittels des gleichnamigen Werkzeugs.

![](_page_50_Picture_3.jpeg)

Abbildung 5-21 Schritt 5

**Schritt 6:** Der untere Teil des Bildes ist etwas dominant und lenkt das Auge des Betrachters vom eigentlichen Objekt, dem Gebäude, ab. Mithilfe des Werkzeugs *Zuschneiden* ändern Sie dies.

![](_page_51_Picture_1.jpeg)

Abbildung 5-22 Schritt 6

**Schritt 7:** In einem nächsten Schritt korrigieren Sie Verzeichnungen und Perspektive (analog zu den im Buch DxO PhotoLab *5* genannten Schritten, siehe Seiten 238–238).

![](_page_52_Picture_1.jpeg)

Abbildung 5-23 Schritt 7

**Schritt 8:** Öffnen Sie nun das Werkzeug *ReShape* und wählen Sie ein 16x16-Gitter. Durch Anpassen der Knoten lassen sich die Linien der Gebäude korrigieren, insbesondere die steil steigende Fassade am linken Rand.

![](_page_53_Figure_1.jpeg)

Abbildung 5-24 Schritt 8

Das Endergebnis ist in [Abbildung 5-25](#page-54-0) dargestellt.

<span id="page-54-0"></span>![](_page_54_Picture_0.jpeg)

Abbildung 5-25 Endergebnis der Korrektur

# <span id="page-55-0"></span>**6 Coloring**

Der nachfolgende Abschnitt ergänzt das Kapitel 7 *Farbwiedergabe* im *DxO PhotoLab 5*-Buch ab Seite 143.

#### <span id="page-55-1"></span>**6.1 Neuer Arbeitsfarbraum DxO Wide Gamut**

DxO hat DxO PhotoLab 6 einen zusätzlichen Arbeitsfarbraum *DxO Wide Gamut* für die Bearbeitung von RAW-Dateien gegönnt, der größer als der bisherige Arbeitsfarbraum ist. Für RGB-Dateien (JPG, TIFF …) wird der Farbraum *DxO Wide Gamut* noch nicht unterstützt. Die entsprechende Programmänderung wurde aber von DxO schon angekündigt.

![](_page_55_Picture_4.jpeg)

Abbildung 6-1 Im Bereich *Farbe* kann man den Arbeitsfarbraum umschalten.

Der alte Arbeitsfarbraum, welcher für RAW-Dateien den Farbraum Adobe RGB (1998) benutzt und für RGB-Dateien den Eingabefarbraum, ist unter dem Namen *Klassisch (Legacy)* weiter verfügbar.

Ein Farbraum umfasst alle Farben, die von einer Software oder einem Ausgabemedium (Bildschirm, Drucker …) dargestellt werden können. Eine umfassende Erläuterung des komplexen Themas Farbraum würde den Rahmen dieses Beitrags sprengen. Einige Anmerkungen zum Thema sollen hier allerdings folgen.

Der Vorteil am größeren Farbraum *DxO Wide Gamut* ist, dass DxO PhotoLab 6 damit noch mehr Farben darstellen kann. Diesen Vorteil können Fotografen und Grafiker mit kalibrierten Wide Gamut-Monitoren für sich nutzen. Für Hobbyfotografen, die im Regelfall keinen solchen Monitor besitzen, bringt die Nutzung allerdings erhebliche Nachteile mit sich. Denn wenn der Monitor einen größeren Farbraum nicht darstellen kann, fehlen Farben und das Bild wird auf dem Monitor falsch dargestellt. Die Bilder bekommen dann oft einen violetten Farbstich. Die Folge ist, dass die Bilder falsch bearbeitet werden. Durch die Einstellung auf *Klassisch (Legacy)* kann dies vermieden werden.

#### **Hinweis**

Leider hat DxO PhotoLab 6 keine Einstellung für den vorbesetzten Arbeitsfarbraum in den Optionen. Neue Bilder werden immer im Arbeitsfarbraum *DxO Wide Gamut* dargestellt. Bereits bearbeitete Bilder behalten erst einmal den alten Farbraum *Klassisch (Legacy)*.

Möchte man trotzdem mit dem Farbraum *Klassisch (Legacy)* arbeiten, wäre eine Abhilfe, ein vorbesetztes Profil so abzuändern, dass der Farbraum *Klassisch (Legacy)* verwendet wird. Wenn kein Profil verwendet wird, können Sie dafür ein eigenes Profil erstellen. Gehen Sie dafür folgendermaßen vor:

- Öffnen Sie eine RAW-Datei, die Sie nicht mehr bearbeiten wollen, in DxO PhotoLab 6 im Modus *Bearbeiten*.
- Wählen Sie rechts oben den Button *Preset anwenden*.
- Klicken Sie auf das Preset *5 – Keine Korrektur*.
- Damit werden alle bisherigen Korrekturen des Bildes gelöscht.
- Über das Menü *Bearbeiten > Programmeinstellungen > Allgemein > Für RAW-Bilder* (PC) oder *DxO > Einstellungen > Allgemein > Für Raw Bilder* (Mac) können Sie sehen, welches Preset für RAW-Dateien beim Öffnen in DxO PhotoLab 6 angewandt wird. Notieren Sie sich den Namen des Presets.

![](_page_56_Picture_130.jpeg)

Abbildung 6-2 Das eingestellte Preset heißt in diesem Fall *AkkiFirstPL5*.

▪ Wenn das Preset NICHT *5 – Keine Korrektur* heißt, rufen Sie rechts oben *Preset anwenden* auf und klicken danach den Namen des Presets, um es auf das Bild anzuwenden.

- Wählen Sie den Arbeitsfarbraum *Klassisch (Legacy)* im Bereich *Farbe* aus.
- Speichern Sie das neue Preset über *Bild > Preset aus aktuellen Einstellungen erstellen* unter einem aussagekräftigen Namen.
- Stellen Sie das neu erstellte Preset unter *Bearbeiten > Programmeinstellungen > Allgemein > Für RAW-Bilder* ein(PC) oder *DxO > Einstellungen > Allgemein > Für Raw Bilder* (Mac).

#### <span id="page-57-0"></span>**6.2 Softproofing**

Farbkalibrierung und Softproofing sind komplexe Themen, die sich in dieser Buchergänzung nur unzureichend abhandeln lassen. Darüber könnte man eigene Bücher schreiben. Für die Farbprofis unter Ihnen wird dies eine langersehnte Funktion sein, die mit DxO PhotoLab 6 endlich Einzug gehalten hat.

*DxO Softproofing* versucht am Bildschirm zu simulieren, wie ein Bild im Ausgabemedium, in unserem Beispiel nach dem Druck, aussehen wird. Dazu nutzt es Farbprofile, die für das Ausgabemedium erstellt wurden und zum Beispiel Tinten und Papier berücksichtigen. Diese ICC- oder CMYK-Profile erhalten Sie von Ihrem Papierhersteller, Druckdienstleister oder erstellen diese, wie in unserem Beispiel geschehen, selbst. Farbprofile können mit DxO PhotoLab nicht erstellt werden.

Trotzdem sollte man sich auf diese Funktion nicht komplett verlassen, da eine richtige Darstellung in jedem Fall nur annähernd erfolgen kann. Es ist ja so, dass Bilder am Bildschirm von hinten beleuchtet werden, während bei gedruckten Bildern von außen das Licht von außen auf sie fällt. Die Lichtbedingungen am Aufhängungsort eines gedruckten Bildes werden in der *Softproofing*-Funktion von DxO PhotoLab 6 nicht berücksichtigt.

#### **Tipp**

Wenn man ein großes und teures Wandbild in Auftrag geben will, hat es sich bei uns bewährt, vorab auf gleichem Material zwei bis drei kleine Bilder in unterschiedlicher Belichtung zu drucken und diese Bilder am Aufhängungsort der Bilder auszuprobieren. So können teure Fehlversuche vermieden werden.

Für Fotografen, die mit der richtigen Farbdarstellung bei der Ausgabe ihrer Bilder als Datei noch Probleme haben, ist *Softproofing* **nicht** das Allheilmittel. Aufgrund noch höherer Komplexität tritt nach unserer Erfahrung eher das Gegenteil ein.

Bevor ein Farbprofil genutzt werden kann, müssen Sie es auf Ihrem Rechner installieren. Schauen Sie in die Dokumentation Ihres Betriebssystems, um sich mit der Vorgehensweise vertraut zu machen.

![](_page_58_Picture_0.jpeg)

Abbildung 6-3 Ein Bild, auf das *Softproofing* Anwendung findet, wird vor einem weißen Hintergrund dargestellt.

<span id="page-58-0"></span>Unsere Empfehlung ist es, sowohl für die Bearbeitung für die Dateiausgabe als auch das Softproofing für den Druck jeweils eigene virtuelle Kopien zu erstellen. In [Abbildung 6-3](#page-58-0) ist der Master die Originaldatei, die virtuelle Kopie 1 die für den Bildschirm bearbeitete Datei (die Bearbeitung wird im *DxO PhotoLab 5*-Buch ab Seite 306 in einem Workshop erläutert) und die virtuelle Kopie 2 für das *Softproofing*.

*Soft Proofing* wurde in der virtuellen Kopie 2 aktiviert und das ICC-Profil *Akki Optimierung Sonnenblume Canon PRO-10S series XPS Tecco CNW340.icm* ausgewählt. Ist Ihr Profil nicht auswählbar, können Sie es an gleicher Stelle durch *ICC-Profil importieren für DxO* bereitstellen.

Die Priorität lässt die Auswahl *Rezeptiv* oder *Relativ farbmetrisch* zu. Es handelt sich hierbei um Verfahren, die bei der Umwandlung von Farbräumen angewandt werden. Haben Sie Ihr ICC-Profil bei einem Dienstleister oder Papierhersteller heruntergeladen, beachten Sie die dortigen Hinweise zum Farbprofil. Einige erläuternde Hinweise gibt hier folgendes Video[: https://youtu.be/yMAyLfTcBW0](https://youtu.be/yMAyLfTcBW0).

![](_page_58_Picture_5.jpeg)

#### **Tipp**

Wenn Sie wie von uns empfohlen mit zwei virtuellen Kopien für die Standardbearbeitung und das *Softproofing* arbeiten, können Sie diese beiden virtuellen Kopien vergleichen. Klicken Sie in der virtuellen Kopie 2 (*Softproofing*) auf den kleinen Pfeil rechts neben *Vergleichen* und wählen Sie die virtuelle Kopie 1 als Vergleichsbild aus.

![](_page_59_Picture_2.jpeg)

Abbildung 6-4 Links ist die virtuelle Kopie 1 zu sehen, rechts die virtuelle Kopie 2.

Eine besondere Bedeutung kommt beim *Softproofing* dem *Histogramm* zu. Wählt man die Farbraumschaltfläche im *Histogramm*, so werden im Bild diejenigen Bereiche rot dargestellt, deren Farben vom Druckfarbraum nicht erfasst werden können.

![](_page_60_Picture_0.jpeg)

Abbildung 6-5 Im Bild werden die nicht darstellbaren Farben des Druckfarbprofils rot angezeigt. In diesen Bereichen können die Farben im Druck abweichen.

In welcher Form das Bild für den Druck bei einem externen Dienstleister gespeichert wird, hängt von den Vorgaben dieses Dienstleisters ab. Die Druckeinstellungen werden im *DxO PhotoLab 5*-Buch in Kapitel 12.1 ab Seite 311 erläutert.